# **DS1100**

# **사용설명서**

**Version 1.0.0**

**2013-09-11** 

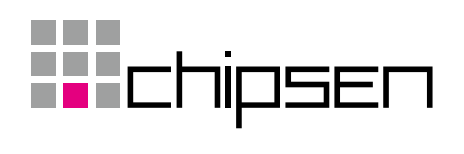

# 목차

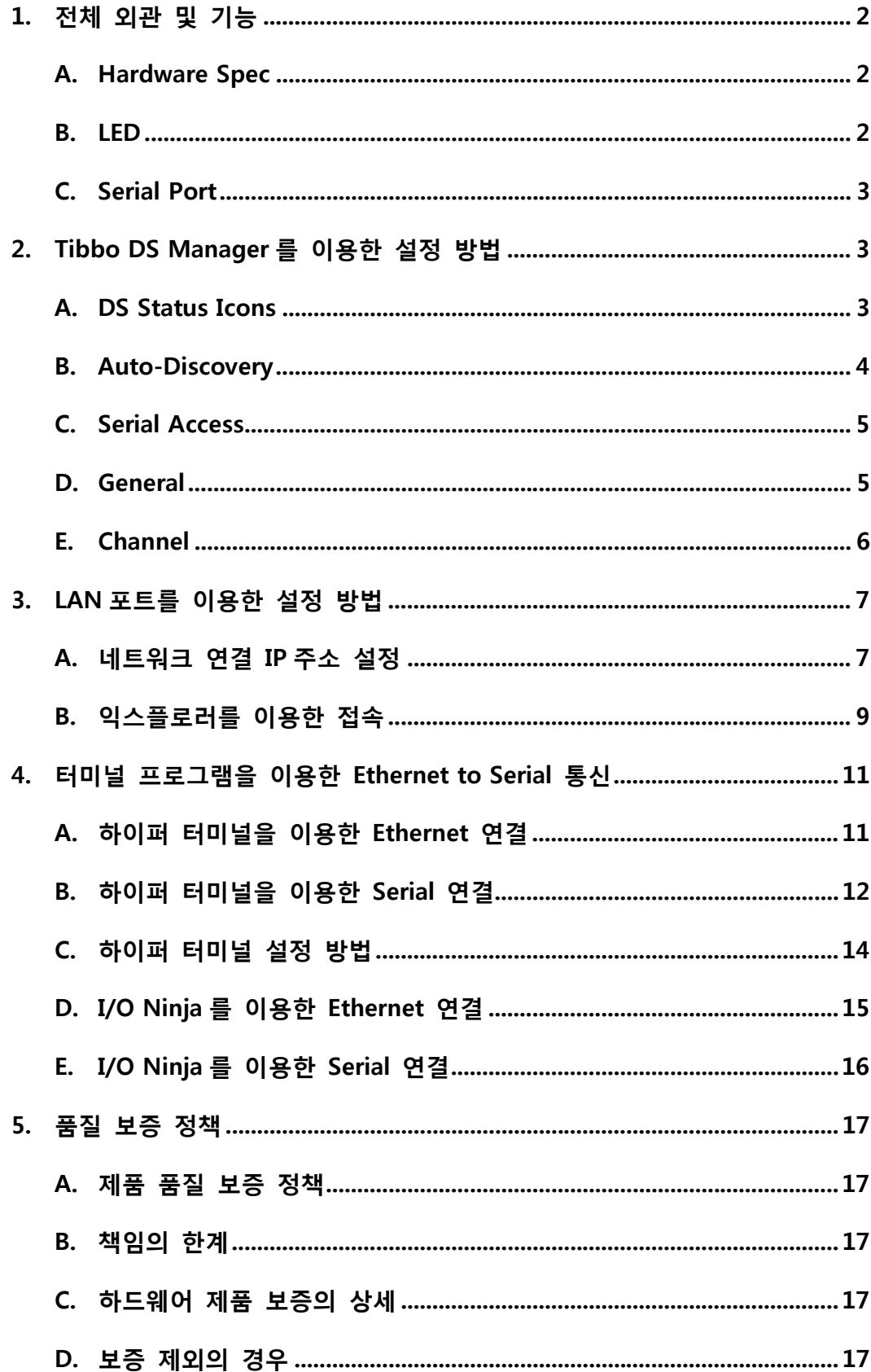

# **1. 전체 외 관 및 기 기능**

#### **A. Hardw ware Spec**

2세대 ASIC(T2000 0) 기반 10/100 0BaseT auto -MDIX 이더 넷 포트 Power--over-Ethern net 설정 가능 Power-over-Ethernet 설정 가능<br>단일 채널 RS232 / D-SUB9 커넥터 D-SUB9 커넥터의 PIN9에 12V 파워 입력 가능 펌웨어와 어플리케이션을 위한 512KB의 플래시 메모리 데이터 터 저장을 위한 한 200byte의 의 EEPROM 3개의 LED (상태LE ED : GREEN, RED / 이더 넷LED : YELL LOW) 시리얼 얼 포트 또는 네트워크를 이용한 펌웨 웨어 업데이트 트 가능 파워 : 12V (min. 9V / max. 18V) 크기 : 90 x 48 x 2 5mm 작동 온 온도 범위 : -5 ~ 70℃

#### **B. LED**

#### **L ED신호**

п.

#### 상태설명 명

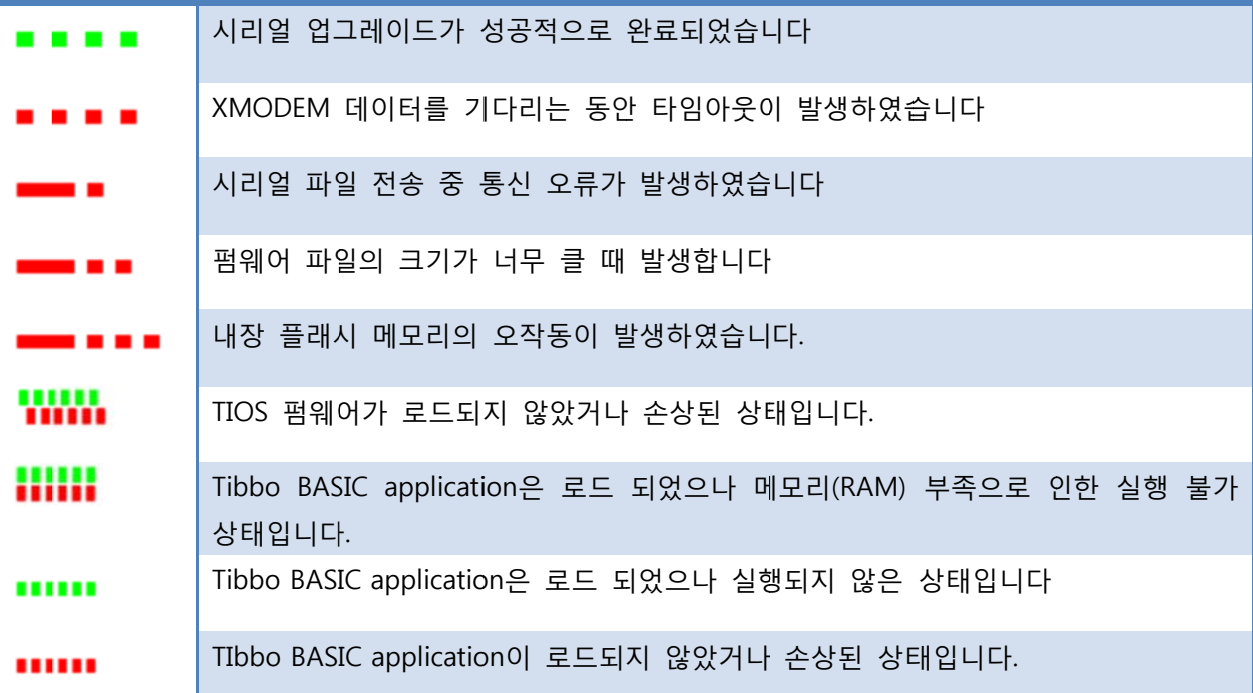

#### **C. Serial Port**

TX, RX, RTS, CTS, DTR, DSR 라인 최대 1 115200bps 통 통신 속도 지 지원 None / Even / Od d / Mark / S Space 패리티 티 모드 7/8 bits 캐릭터 모드 RTS/CTS 흐름 제어 설정 가능 D-SUB9 커넥터의 PIN9에 12V 파워 입력 가능

### **2. Tibbo D DS Mana ager를 이 이용한 설 정 방법**

#### **A.** DS Status Icons

- B : 식별되지 지 않은 디바 바이스입니다. .
- $\blacksquare$ : 구버전 펌웨어로 인한 실행 불가 상태입니다.
- $\blacksquare$ : 정상 작 작동 상태입니 니다.
- $\Box$ : 에러가 발생했습니다. 초기화가 필요합니다.
- $\textcircled{\scriptsize{1}}$ :IP주소를 얻을 수 없는 상태입니다.
- C. : 펌웨어 업로드 모드 드입니다.
- G : 대상 네트워크의 MAC주소를 얻기 위해 ARP요청을 보내는 중 입니다.
- ø : TCP 데이터 연결 중입니다.
- 云 : TCP 데이터 또는 UDP 데이터가 연결 된 상태입니다. 라우팅 버퍼의 오버플로우가 감지되지 지 않았습니다 다.
- ₩ :TCP 데이터 또는 UDP 데이터가 연결 된 상태입니다. 라우팅 버퍼의 오버플로우가 감지되었 었습니다.
- $\mathbf{x}$ :TCP 데이터 연결이 네트워크 호스트에 의해 리셋 되었습니다.
- 卷 : 시리얼 포트그래밍 모드 또는 네트워크 프로그래밍 세션으로 오픈 중 입니다.

#### **B. Auto-Discovery**

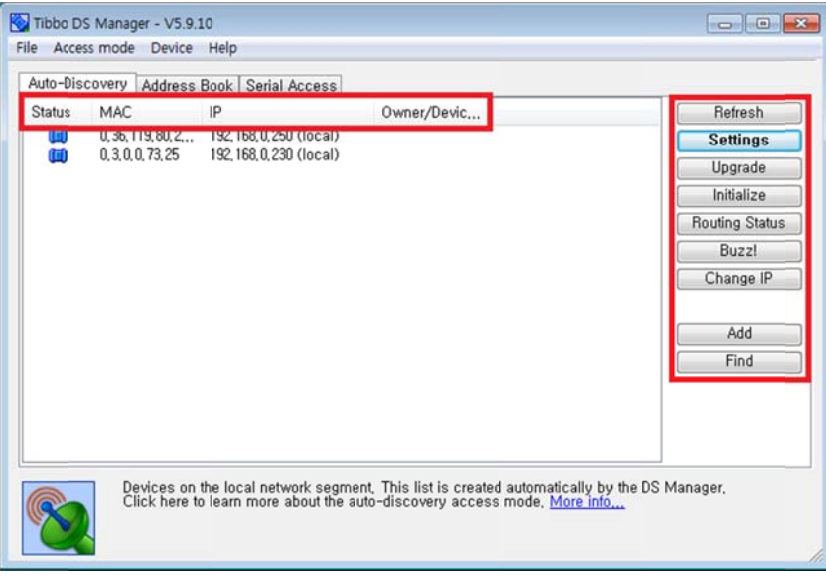

Status : 디바이스의 의 상태 표시

Status: 디바이스의 상태 표시<br>MAC: 디바이스의 MAC어드레스 IP : 디 디바이스의 IP P주소 Owner/Device name : 사용자/디바이스 이름 Refresh : 디바이스 검색 새로고침 Setting gs : 디바이스 스의 설정 변 변경 Upgrade : 디바이스의 펌웨어 업그레이드 Initializ ze : 초기화

Routin ng Status: 라 라우팅 상태 표 표시

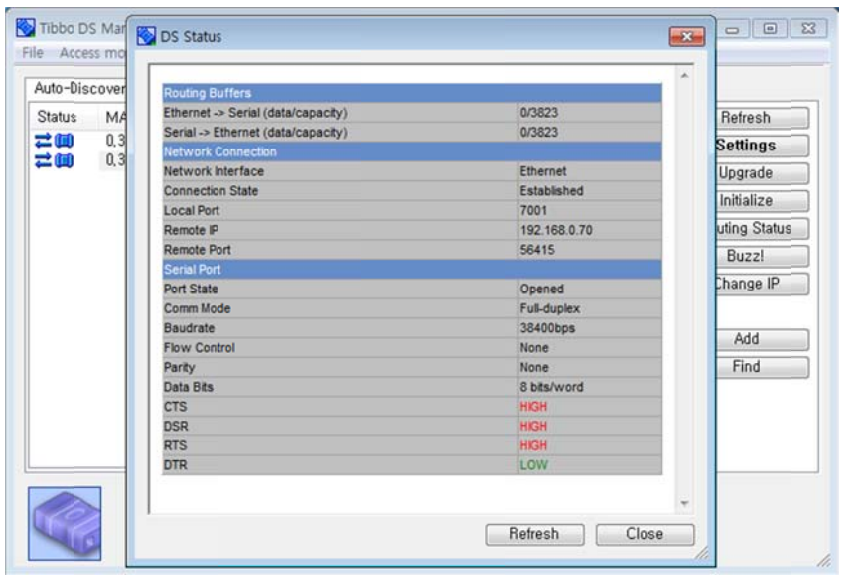

Chang ge IP : IP주소 소 변경

#### **C. Serial Access**

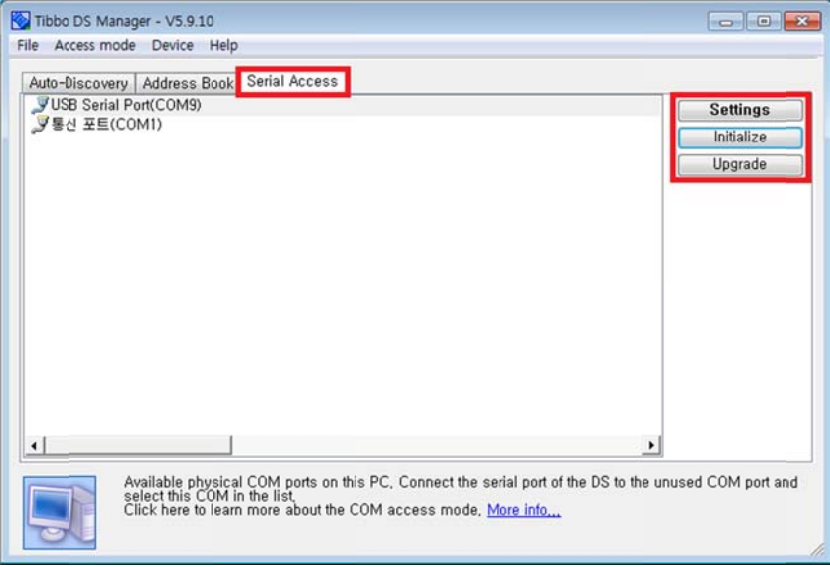

#### Setting gs : 디바이스 스의 설정 변 변경

Initialize : 선택 후 디바이스의 Setting 버튼을 길게 누르면 초기화 Upgrade : 시리얼 포트를 이용한 펌웨어 업데이트. 펌웨어 업데이트 파일을 선택 후 디바이스의 Setting g 버튼을 누 누른 상태에서 서 전원 입력.

#### **D. Gener ral**

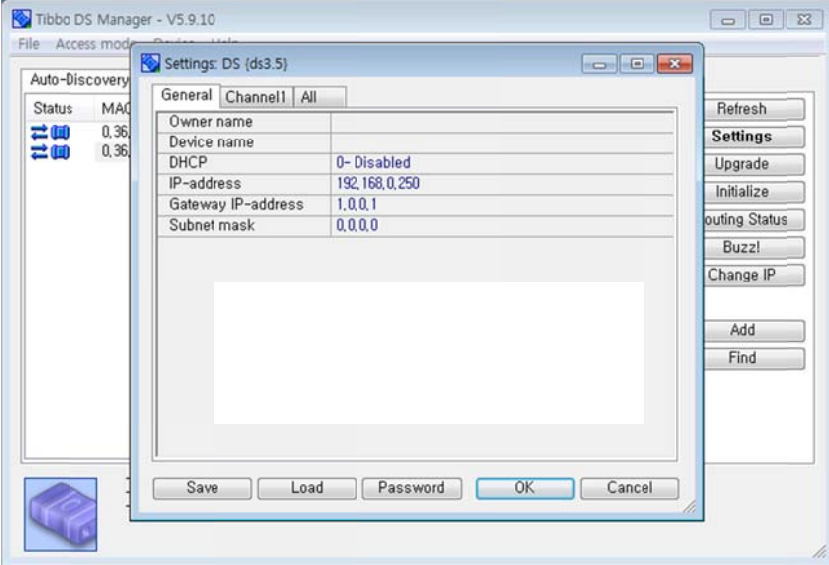

Owner r name : 사용 용자명 설정 Device name : 디바이스 이름 설정 DHCP : DHCP 설정 DHCP : DHCP 설정<br>IP-address : 임의의 IP주소 설정 Gateway IP-address : 게이트웨이 IP주소 설정 Subne et mask : 서브 브넷 마스크 설정

#### **E.** Channel

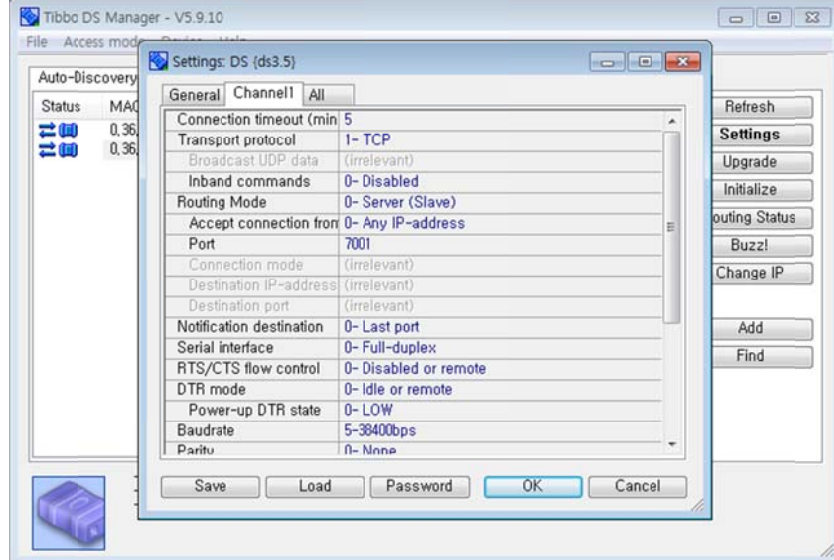

Connection timeout(min) : 연결 시간 설정 (max. 250min)

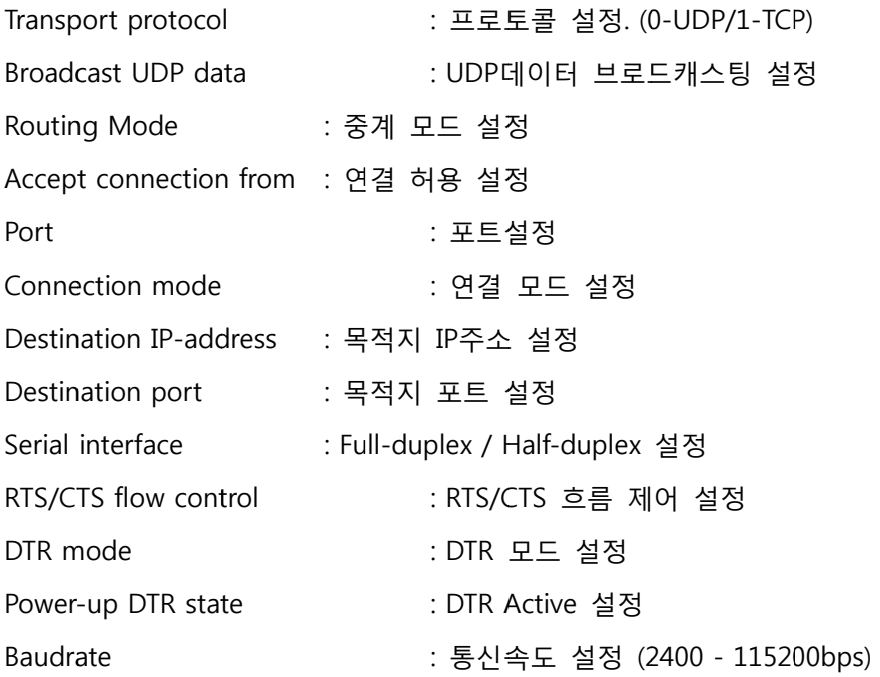

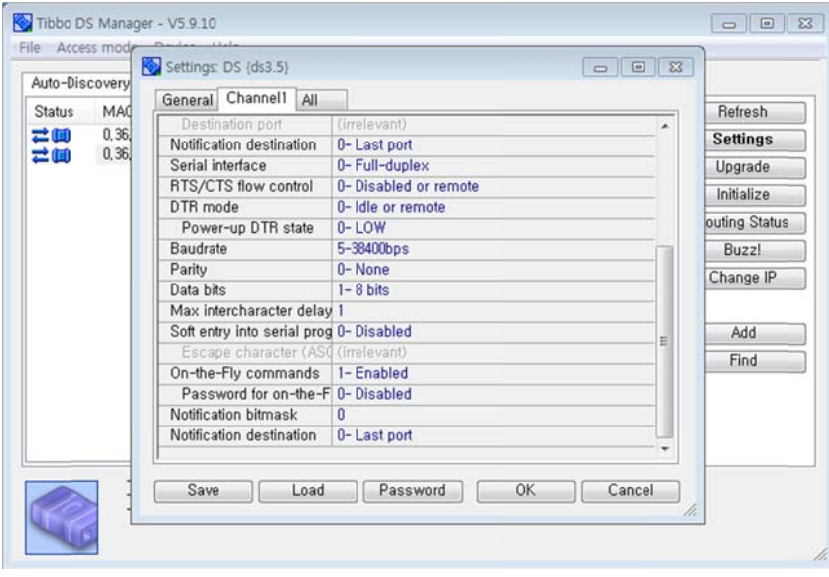

Parity : 패리티 비트 검사 설정 Data b bits : 데이터 비트 설정 (0-7bit / 1-8 8bit) Max intercharacter delay : 최대 문자 전송 딜레이 설정 Escape e character ( (ASCII code) : Escape 문 문자 설정 (아 스키 코드)

# **3. LAN포트 트를 이용 용한 설정 방법**

#### **A. 네트워 워크 연결 IP주 주소 설정**

- **i. 윈 윈도우 시작 → → 제어판 → → 네트워크 및 공유 센터**
- **ii. 어 어댑터 설정 변 변경을 클릭 합니다**

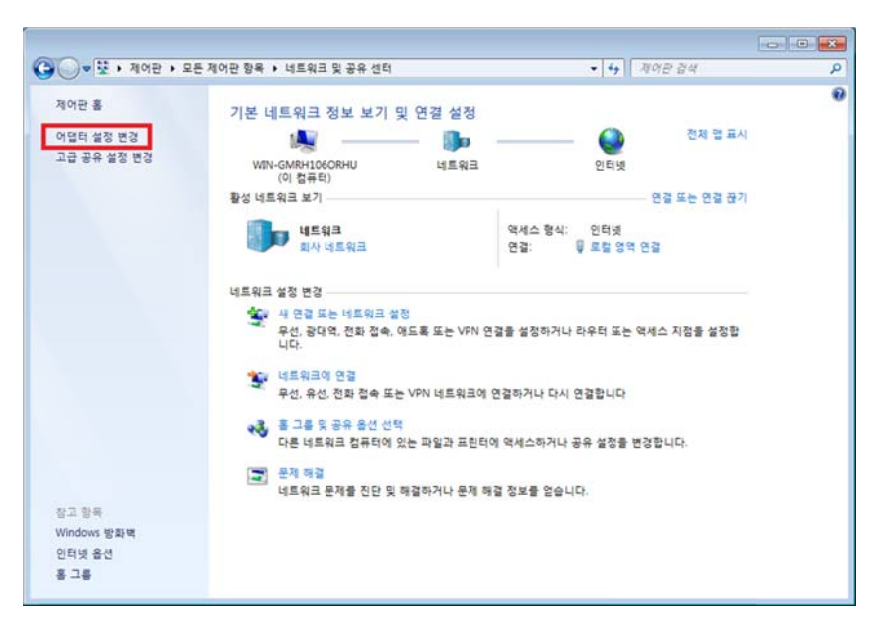

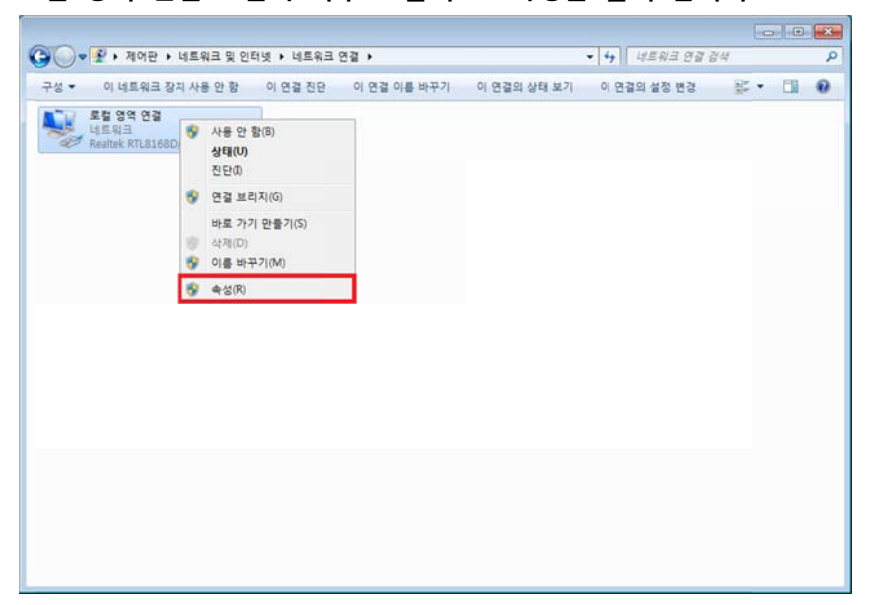

#### **iii. 로 로컬 영역 연결 오른쪽 마 우스 클릭 → 속성을 클 클릭 합니다.**

**iv. In nternet Prot ocol Version 4 (TCP/IPv 4)를 더블클 클릭 합니다.**

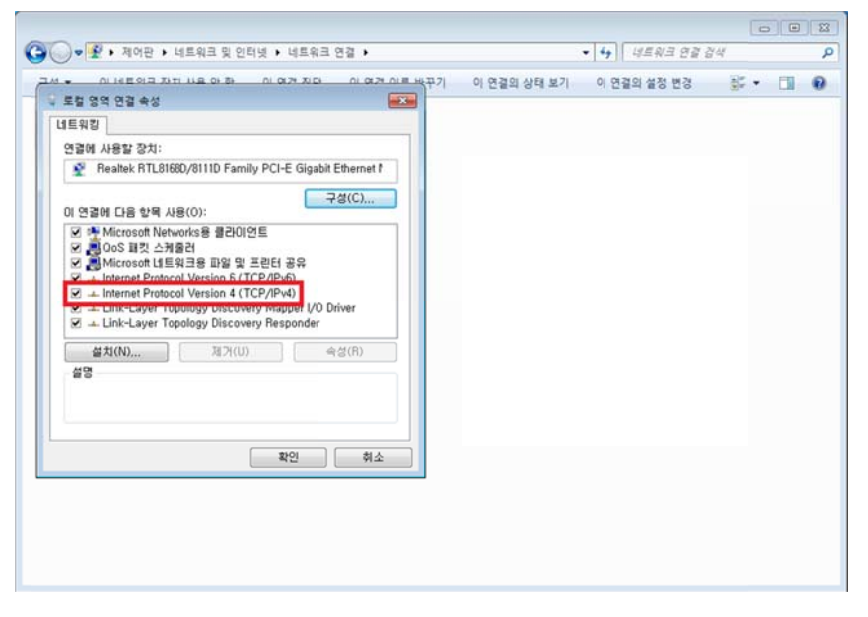

**v. 다 다음 IP 주소 사용 체크 후 후 IP주소 1 1.0.0.2, 서브 넷 마스크 2 255.0.0.0으로 로 설정 후 확 확인을 클 릭 릭 합니다. DS S1100의 설정 정이 끝난 후 후 다시 자동 으로 IP 주소 소 받기로 설 설정해 주십시 시오.** 

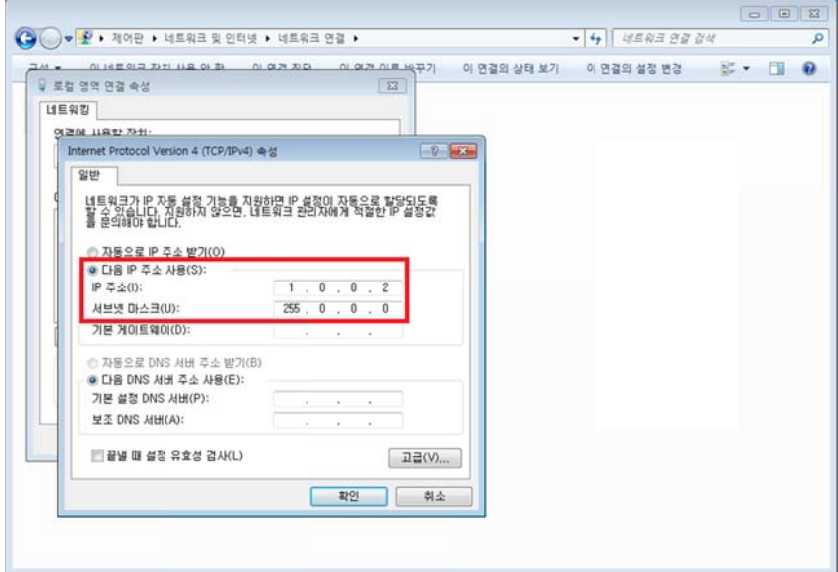

- **B. 익스플 플로러를 이용 용한 접속** 
	- **i. 주 주소창에 1.0. .0.1 입력 후 후 비밀번호를 입력하지 않 않은 상태(비 비밀번호 Disa able)에서 로 로그인을 클 클릭 합니다.**

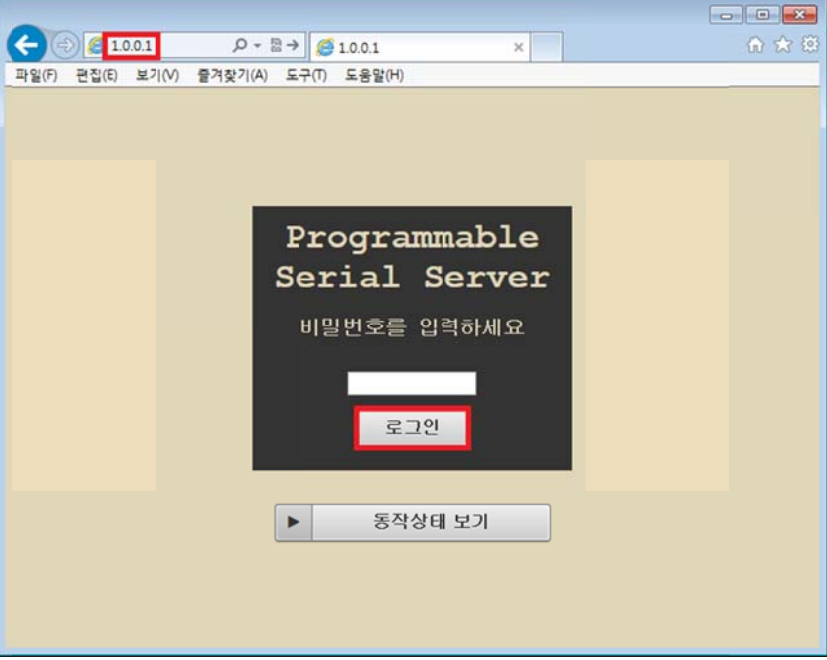

- 
- $\mathbf{i}\mathbf{i}\mathbf{j}$ . 기본 설정에서는 비밀번호, 사용자명, 장비명, IP와 같은 기본적인 설정이 가능합니다.

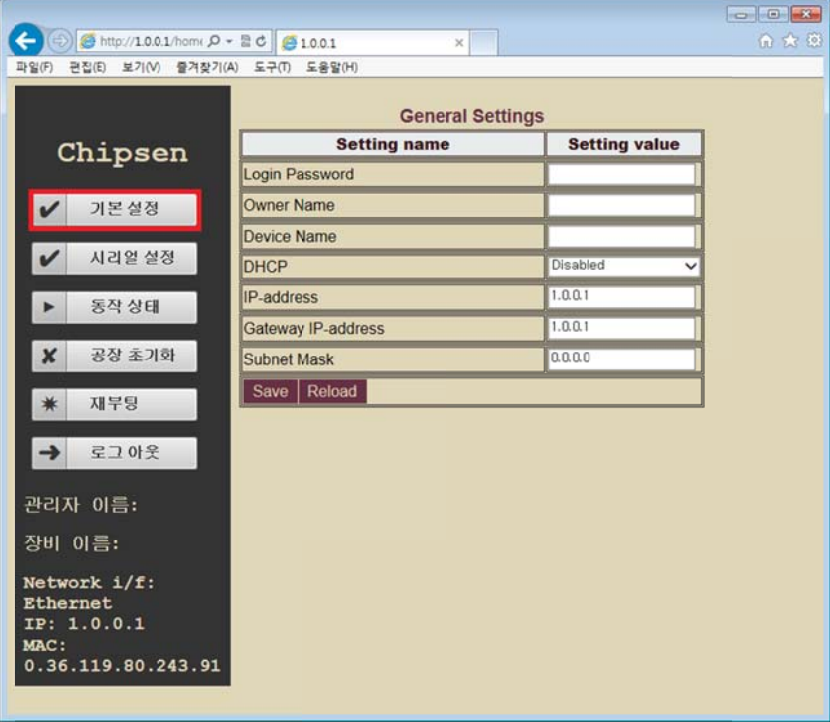

**iii. 시 리얼 설정에 서는 프로토 콜,서버,클라 이언트,UA RT등 기능적 적인 부분을 설 설정할 수 있 있습니다** 

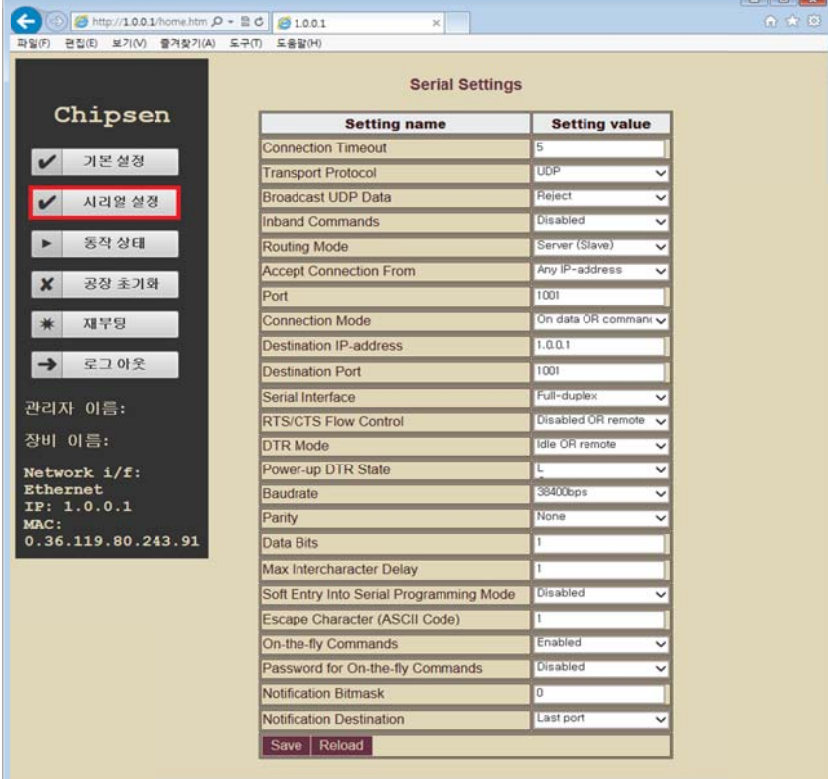

**.**

# **4. 터미널 프로그램 램을 이용한 한 Ether rnet to S erial 통신 신**

#### **A. 하이퍼 퍼 터미널을 이 이용한 Ethe ernet 연결**

**i. 임 임의의 이름을 을 입력 합니 다.**

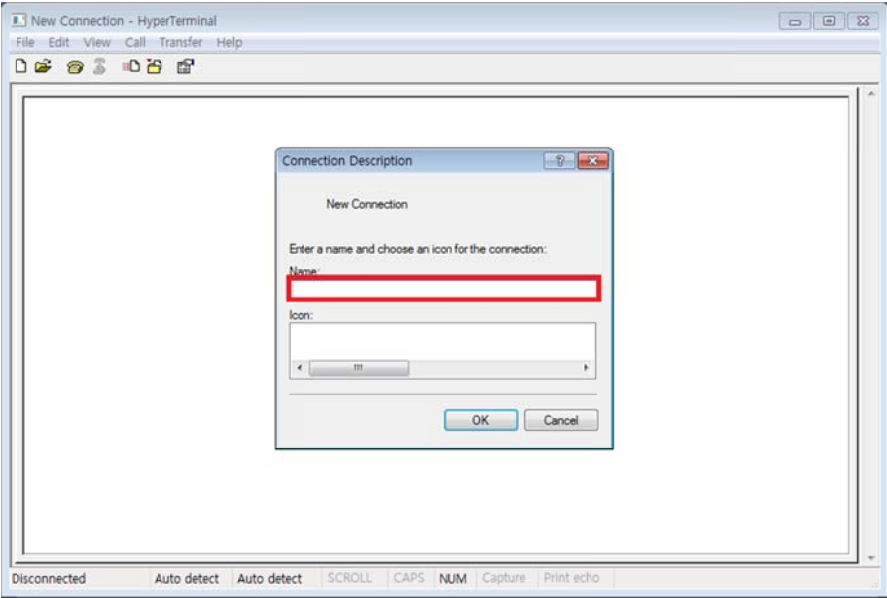

**ii. Co onnecting u using에 TCP P/IP (Winsoc k)를 선택 합 니다.**

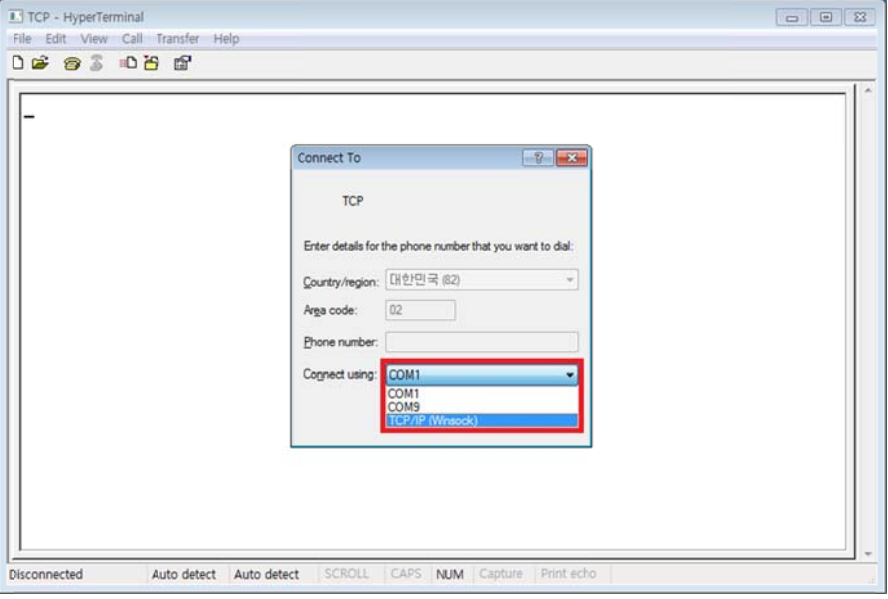

**iii. IP P 및 포트를 입력 합니다 다.** 

**D S Manager나 나 LAN포트를 를 이용하여 설정된 IP 및 포트를 입 력 해야 합 니다.** 

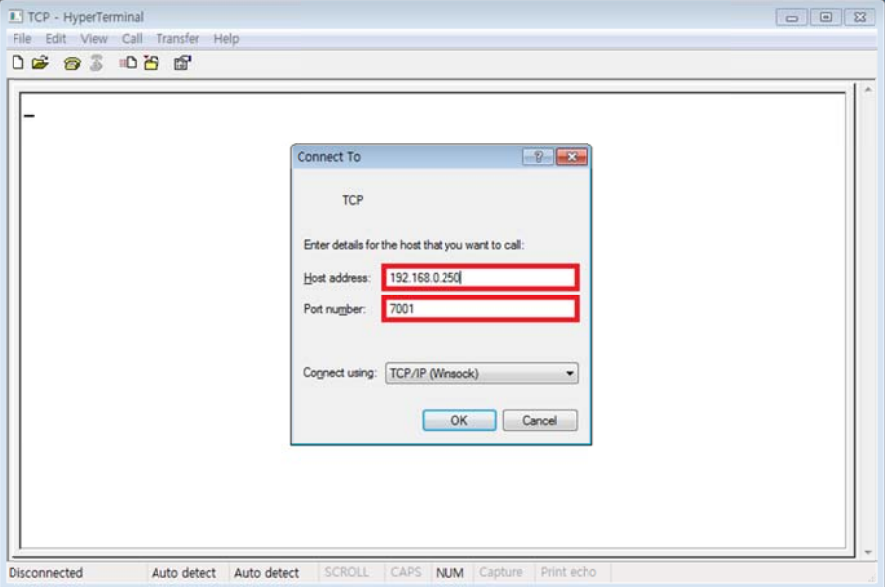

- **B. 하이퍼 퍼 터미널을 이 이용한 Seria al 연결** 
	- **i. 임 임의의 이름을 을 입력 합니 다.**

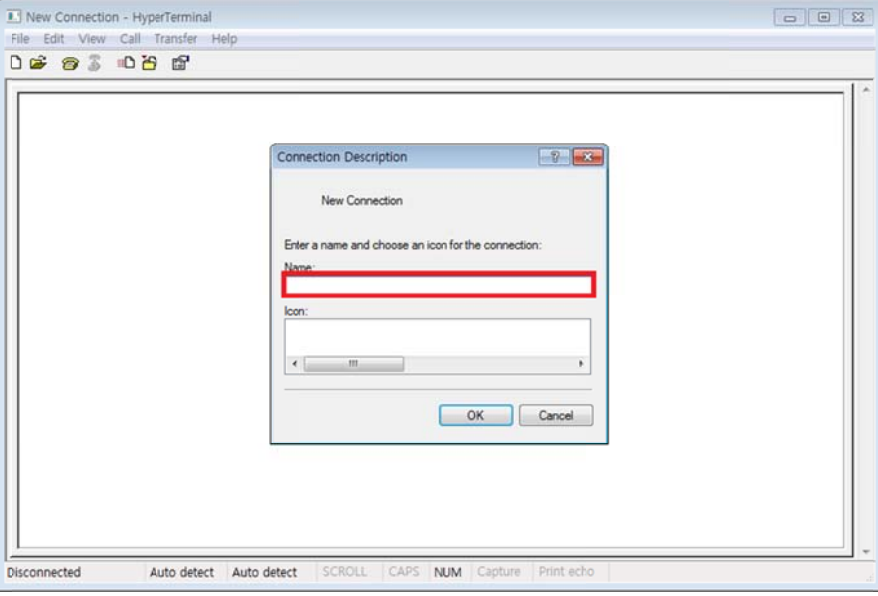

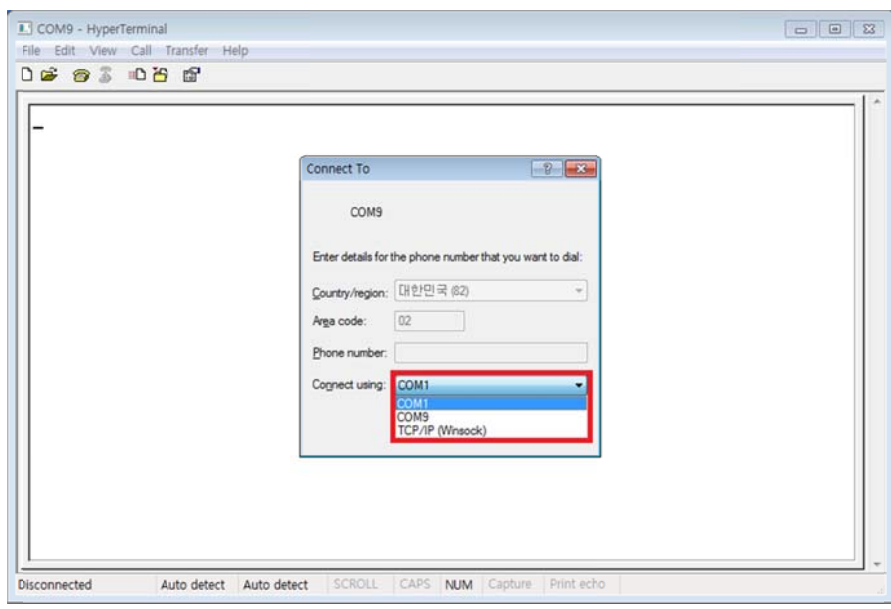

 $i$ **i.** 장치와 연결된 COM포트를 선택 합니다.

**iii. 장 장치에 설정된 된 통신 속도 , 데이터 비트 , 패리티, 정지 비트, 흐 름 제어를 를 선택 합니다 . 초기 값 값은 38400, 8 8, N, 1, N 입 입니다.** 

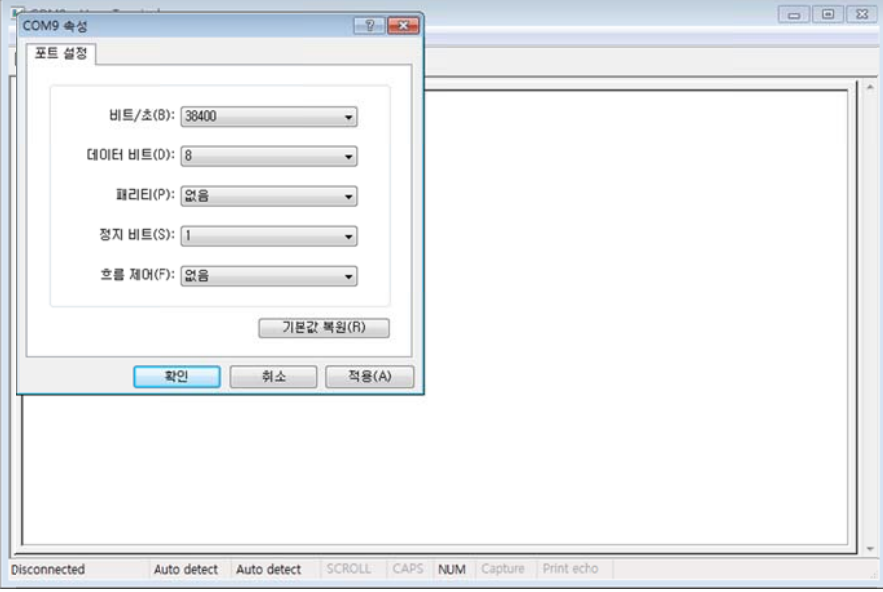

#### **C. 하이퍼 퍼 터미널 설정 정 방법**

**i.** File → Properties → Settings → ASCII Setup → Send line ends with line feeds, Echo **ty yped charac ters locally를 를 체크 합니 니다.** 

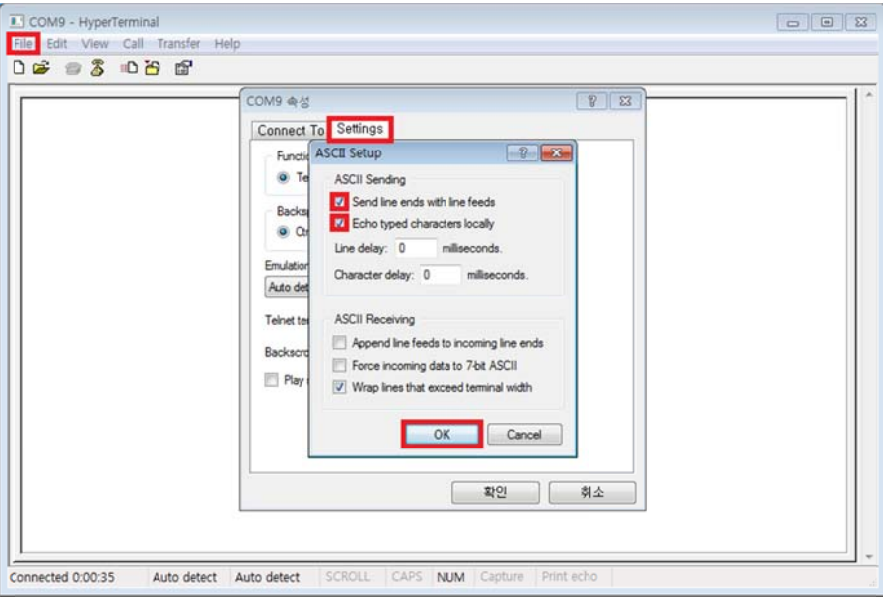

**ii. Et thernet과 Se erial의 통신 테스트 입니 니다.** 

**Et thernet에서 데이터를 보 보냈을 때와 Serial에서 데 이터를 보 냈을 때 모두 두 통신이 되 는 걸 확 확인하실 수 있 있습니다.** 

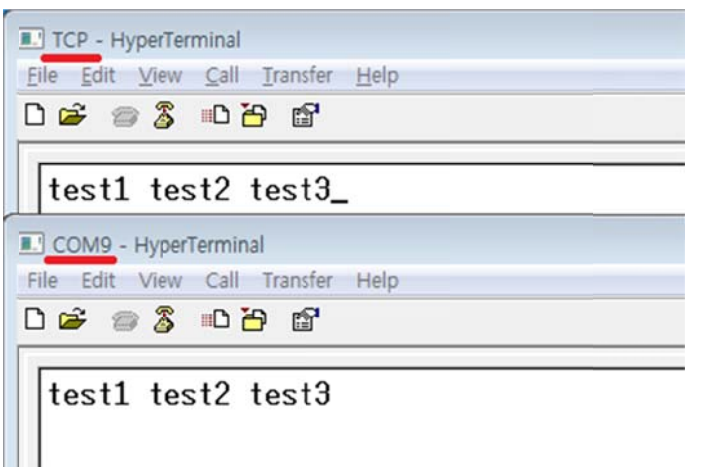

- **D. I/O Ni inja를 이용한 한 Ethernet 연결** 
	- **i. Fi le → New 선택 후 Co nnection So ocket을 선택 합니다.**

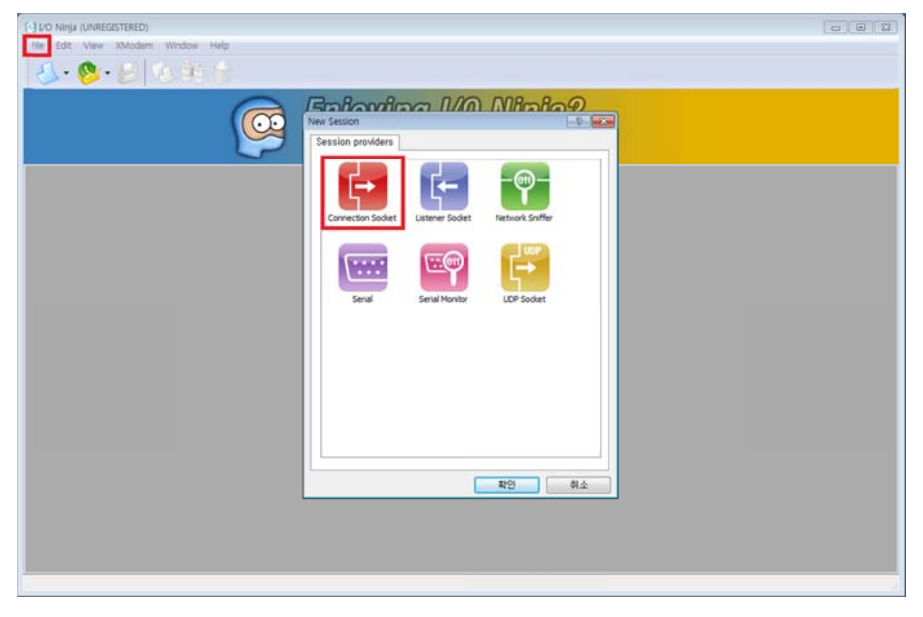

- $\dot{\mathbf{H}}$ . IP, Protocol, Port 설정, Data view : Plain text 선택, Tx entry mode : Plain text packet 선
	- **택 택 후 Connec ct를 클릭 합 합니다.**

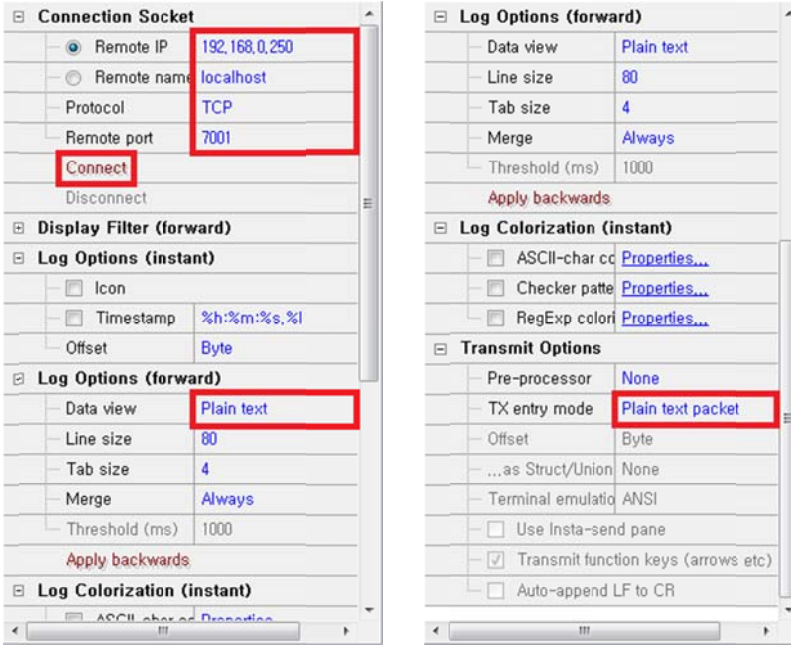

- **E. I/O Ni inja를 이용한 한 Serial 연 결** 
	- **i. Fi le → New 선택 후 Ser rial을 선택 합니다.**

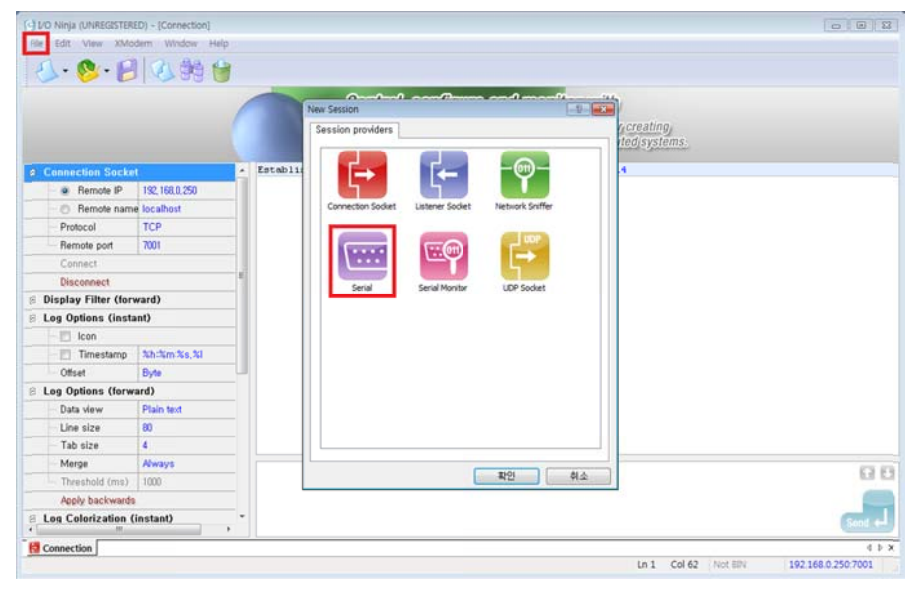

ii. Serial의 COM포트, 통신속도, 데이터비트, 스탑비트, 흐름제어, 패리티 옵션을 선택한 후 **O pen port를 클릭 합니다 다.** 

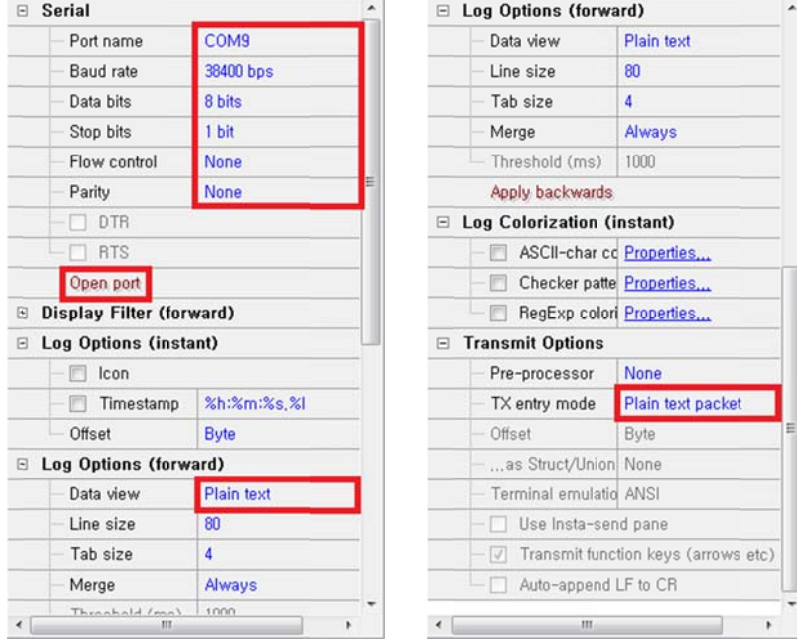

#### **iii. Et thernet과 Se erial의 통신 테스트**

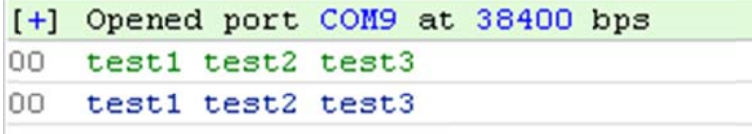

# **5. 품질 보증 정책**

#### **A. 제품 품질 보증 정책**

주식회사 Chipsen 는 제품이 기술명세 및 부속 자료에 명시된 사양에 부합하고 그에 따라 작동하며, 보증 기간 동안 재료 및 공법상 하자가 없음을 보증한다. 보증기간은 제품을 수령하는 시점부터 시작된다. Chipsen 의 보증 범위는, Chipsen 의 자체적 판단에 따라, 하자 또는 부적합 제품의 수리 또는 교체로 국한되며, (a) 제품을 잘못 적용 또는 사용하는 경우 (b) 사용자가 Chipsen 의 사용 지침을 준수하지 않은 경우 (c) 제품의 관리 소홀, 남용 및 우발적인 사고의 경우 또는 (d) Chipsen 가 제공하지 않은 장비나 소프트웨어와 관련된 경우에 생기는 기능상 문제에 대해서는 책임지지 않는다. 사용자는 구매 또는 수령일자를 증빙하는 자료와 함께 제품을 Chipsen 또는 제품을 구매한 딜러에게 보냄으로써 제한적 보증 서비스를 받을 수 있다. 이 때, 사용자는 운송 중 생길 수 있는 제품 분실 또는 파손의 가능성을 인지하고, 운송비를 선지급하며, 원래의 운송 포장 등을 사용하기로 합의한다.

#### **B. 책임의 한계**

Chipsen은 본 문서에 명시된 경우를 제외하고는 본 계약에 따라 제공되는 장비, 부품 또는 서비스에 대해 어느 특정 용도에 대한 상업성이나 적합성 여부를 포함한 어떠한 보증도 명시적이든 묵시적이든 하지 않는다. Chipsen 또는 그 딜러는 손해 가능성에 대한 사전 인지 여부와 관계없이 본 계약에 따라 제공되는 장비, 부품 또는 서비스가 기대한대로 동작하지 않는 경우 발생될 수 있는 직접, 간접, 부수, 특별 또는 결과적 손해나 기대 이익의 손실 등 어떠한 다른 손해에 대하여 책임을 지지 않는다. 어떠한 경우에도 Chipsen 또는 그 딜러의 책임 한도는 제품의 지불된 판매 가격을 초과하지 않는다.

#### **C. 하드웨어 제품 보증의 상세**

Chipsen은 내장 하드웨어 제품을 일(1)년간 보증하고, 외장 하드웨어 제품은 제품에 따라서 삼(3)년간 또는 오(5)년간 보증한다.

보증절차 : 하드웨어 제품이 반환된 경우, Chipsen은 자체 판단에 따라 추가 비용 없이 제품을 수리 또는 교체한다. 단, 아래에 해당되는 경우는 제외한다. 수리 부품과 교체 제품은 일대일 교환형태로 제공되며, 재생 또는 신제품으로 할 수 있다. 교체된 제품 및 부품은 Chipsen로 귀속된다. 제품에 대해 보증이 적용되지 않는 것으로 Chipsen이 판단한 경우, Chipsen은 고객의 선택에 따라 부품 및 노무에 관한 Chipsen의 표준에 따라 제품을 수리하거나 또는 제품을 그냥 반환할 수 있다.

#### **D. 보증 제외의 경우**

- **i.** 사고, 떨어뜨릴 경우, 제품에 충격을 가한 경우
- **ii.** 전원 불안정, 고압 방전으로 의한 경우
- **iii.** 부적절한 접지 및 부정확한 배선으로 인한 경우
- **iv.** 고객 등의 오용, 부주의로 인한 경우
- **v.** Chipsen 사용자 매뉴얼에 따라 제품을 설치 또는 작동하지 않은 경우
- **vi.** 고객 또는 제3자의 부적절한 유지보수로 인한 경우
- **vii.** 홍수, 번개, 지진으로 인한 경우
- **viii.** 물을 쏟은 경우
- **ix.** 통상의 마모로 인한 부품 교체

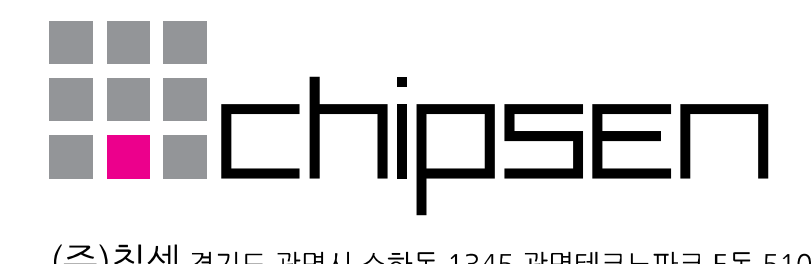

(주)칩센 경기도 광명시 소하동 1345 광명테크노파크 E동 510호<br>TEL 1599-6005 FAX 02-2083-2288 www.chipsen.com